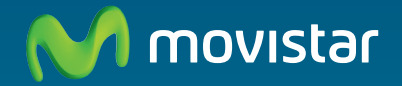

# **Home Station VDSL2 Libertad en una caja.**

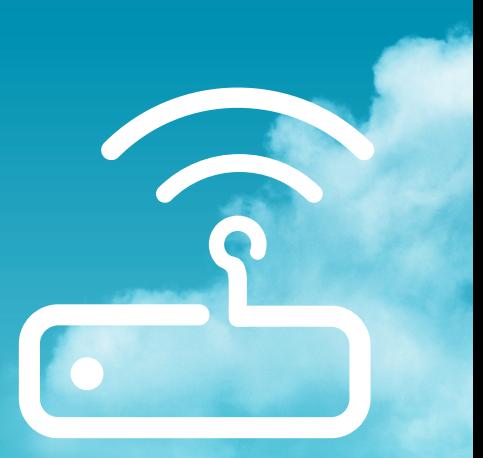

**User's guide**

This guide details about the start up process for your Internet connection. You will be able to enjoy your connection in an easy, simple and quick way. Please follow the guide instructions step by step.

### **Wifi Power 3G DSL Internet <sup>2</sup> <sup>3</sup> <sup>4</sup>***(1) Home Station VDSL2 (2) Power adapter (3) Telephone line cable* M movistar **M** movistar cono 凮 **Home Station<br>VDSL2** *(5) Advanced settings CD (6) Warranty card (4) Ethernet cable*

### **Package contents**

For further information please refer to the user's manual on the advanced settings CD, section 2, or the glossary section in this guide.

## **Start using your VDSL...**

#### **1. Telephone line connection**

Connect the grey telephony line cable (3) to the telephone line socket and to the connector of the Home Station VDSL2 labeled as **DSL**.

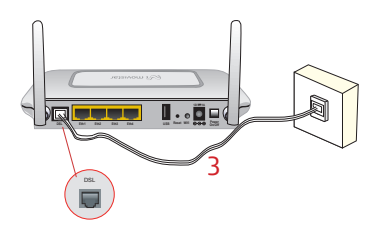

#### **2. Power adapter connection**

Plug the power adapter (2) into the mains supply and into the **12V 1A** connector of the Home Station VDSL2.

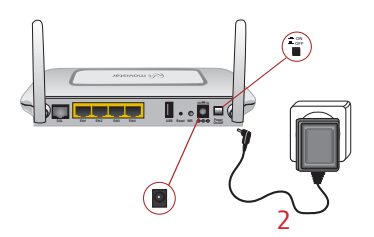

For further information please refer to sections 3.2 and 3.3 of the user's manual on the advanced settings CD

#### **3. Switching on the router**

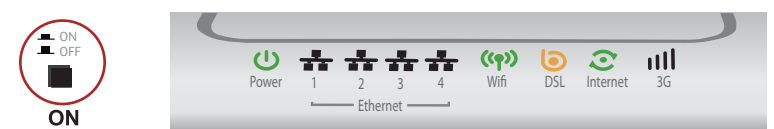

Turn the router on by putting the switch into the **ON** position. Wait for a few minutes until the LEDs shine as shown below.

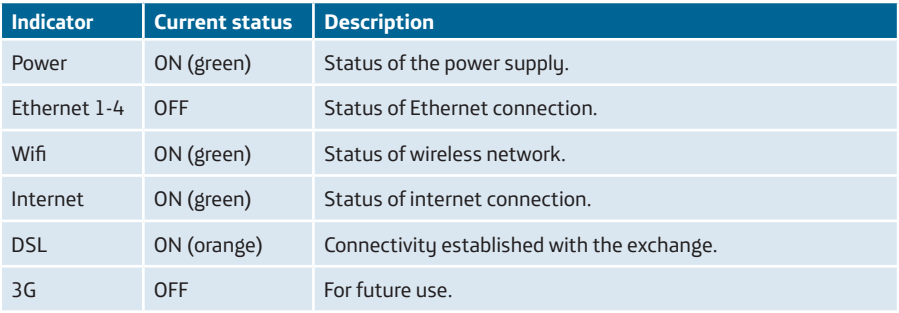

The routers provided by **Movistar** are optimised so that they can establish the connection with Internet without any need for installations or configurations.

**Movistar** can make a remote update of your equipment to offer you a better service. During this update process the power and 3G indicators will flash in green while Wifi and DSL indicators flash in orange and Internet indicator flashes in red.

After about 6-8 minutes the power indicator (the first one from the left) will light up in fixed green indicating the end of the process.

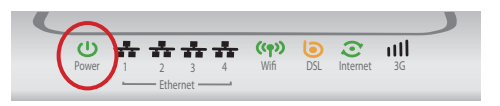

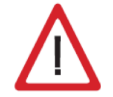

**Warning:** Don't turn off your Home Station VDSL2 while it is upgrading because it could damage your equipment.

## **Start using your VDSL...**

#### **4. Connecting the computer to the router. Two options are available**

You may either connect your computer to the router using an Ethernet cable if they are sufficiently close to each other or by means of a wireless network. Furthermore, you can simultaneously have certain items of equipment connected to the router using the Ethernet cable and others as portable through the wireless network.

#### A. Connection using wireless network

You can use the wireless network as long as your computer is equipped with a wireless adapter installed or this is integrated into your equipment.

Your router has enabled the wireless network by default. If it would not be enabled, the first step would be to enable the wireless network for your router. This is done by pressing the button **Wifi** located at the back of the router within four seconds (pressing it during eight seconds would activate the WPS process). The **Wifi** indicator will light up in green and will blink when navigating.

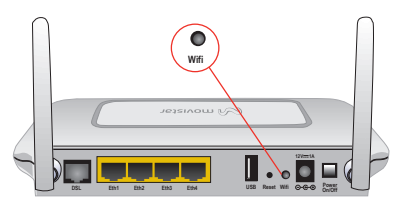

The next step is to configure the compu-<br>the label at the bottom of your router. ters on your wireless network in accordance with your router's wireless parameters.

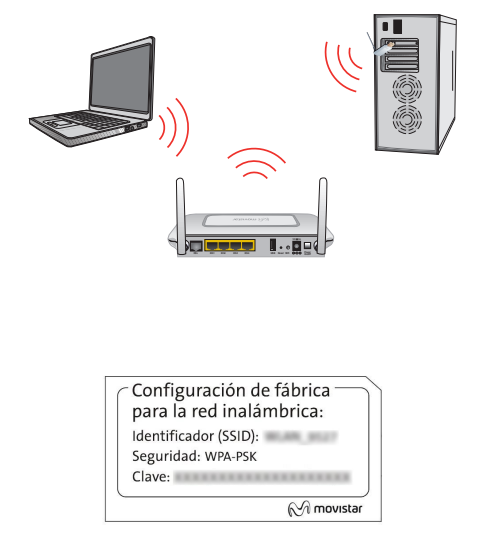

The configuration parameters by default for your wireless network are shown on

If you are equipped with an external wireless device (PCM-CIA or USB adapter), install it with the aid of the CD that is provided with it. If you have a wireless device that is already

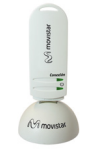

integrated into your equipment, make sure that it is enabled with the aid of your operating system.

#### **Connection using WPS**

The router can use WPS for setting up a secure wireless network. Your wireless client device must support WPS for using it. Otherwise, use the method explained in "Connection using Windows wireless client".

Press the **Wifi** button located at the back of the router during eight seconds and release it (pressing it during four seconds would enable or disable the wireless network).

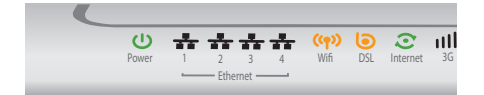

Press the **WPS** button on the wireless client device (check the device's documentation to see the details about this). You have two minutes for setting up the connection using WPS and, after this time, the router doesn't allow connection using WPS any more.

#### **Connection using Windows wireless client**

When configuring your wireless device in Windows XP SP2, Vista or Windows 7 **you can** use the wireless client management application. For Windows XP SP2 or Vista, press with the right mouse button on the wireless network connection icon on the system tray (next to the clock) and select "View available wireless networks". For Windows 7, press with the left mouse button on the same icon. For other operating systems refer to the wireless client assistance manual.

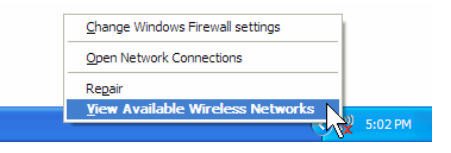

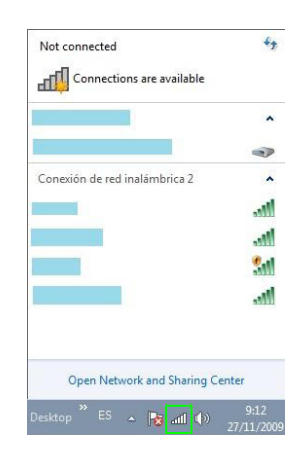

Search the available wireless networks. You can update this list with the button "*Refresh network list*" or by clicking the button  $\rightarrow$ 

Select the network whose identifier (SSID) is the one that appears on the router label and press on **Connect**.

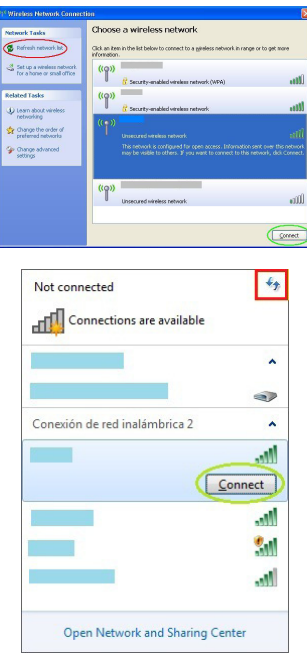

Enter the security key that appears on the router label.

**IMPORTANT**. The wireless security key for the router is of the WPA/PSK type and its format is alphanumerical. Make sure you enter that security key exactly as it appears on the label.

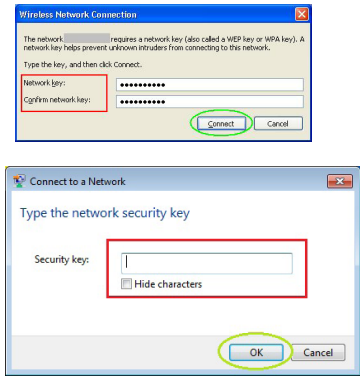

Connect to the wireless network (to do this, use the **Connect** or **OK** button).

Check to make sure that the wireless network connection icon for the system tray indicates that the connection has been correctly established.

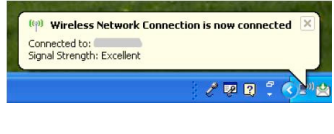

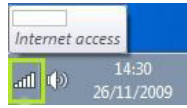

CD.

#### B. Connection using Ethernet cable

Connect the yellow Ethernet cable (4) to the Ethernet card on the PC and to one of the router's connectors labeled as **Eth1 to Eth4**.

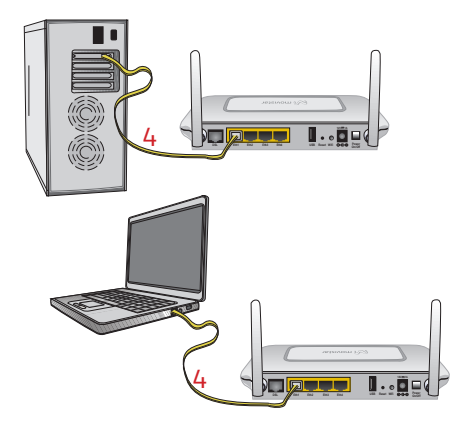

Switch the PC on. The **ETHERNET** indicator will light up in green after a few seconds. This led will blink when transferring data.

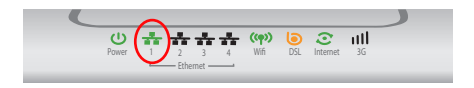

### **Congratulations, now you can access Internet using your VDSL !**

**Open your browser, go to the web address www.movistar.es and start surfing the net.**

**Should you not be able to access, please see refer to the Solutions to frequent problems in this guide.**

#### **Activate your free e-mail accounts and your website with the Internet access service contracted.**

Once you have accessed www.movistar.es, you can activate your mail account. After typing in the initial *identificador (user)* and *contraseña (password)* provided in the letter with the service data or the one obtained calling 900 50 20 10 from the telephone line where you have installed the VDSL service, you will access a website where you can publish your personal web pages.

#### **Protect your PC**

Once you are connected to the VDSL service we strongly recommend you to protect your PC against Internet viruses or attacks. If you wish to do so, you can contract these services (Antivirus PC, Anti-Intrusos PC, Pack Seguridad PC, etc.) at www.movistar.es, calling 1004 or through your usual channel.

## **Advanced settings CD**

#### **The CD is not required to set up your VDSL connection.**

On the CD you will be able to find further help in response to any needs that might arise regarding your VDSL Internet connection.

#### **Agente**:

An Advanced Configuration Tool which will allow you to carry out some advanced configuration tasks, such as opening ports, modifying the access password, etc.

#### **Ver Documentación:**

It includes more detailed information about the additional tools and certain aspects of your Internet connection. This documentation is in Spanish language.

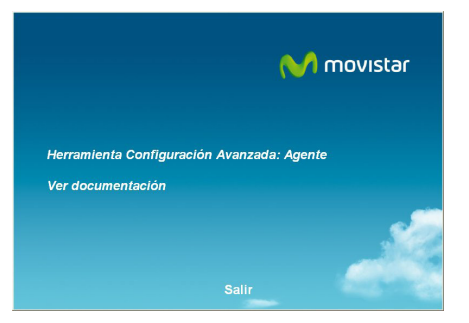

## **Solutions to frequent problems**

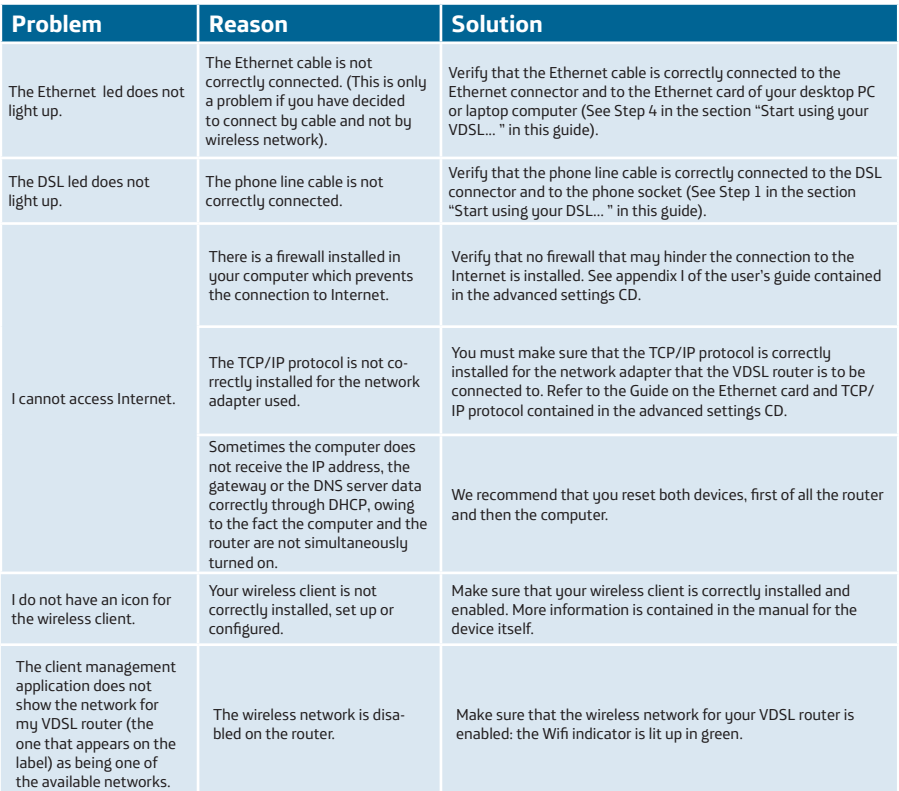

### **Solutions to frequent problems**

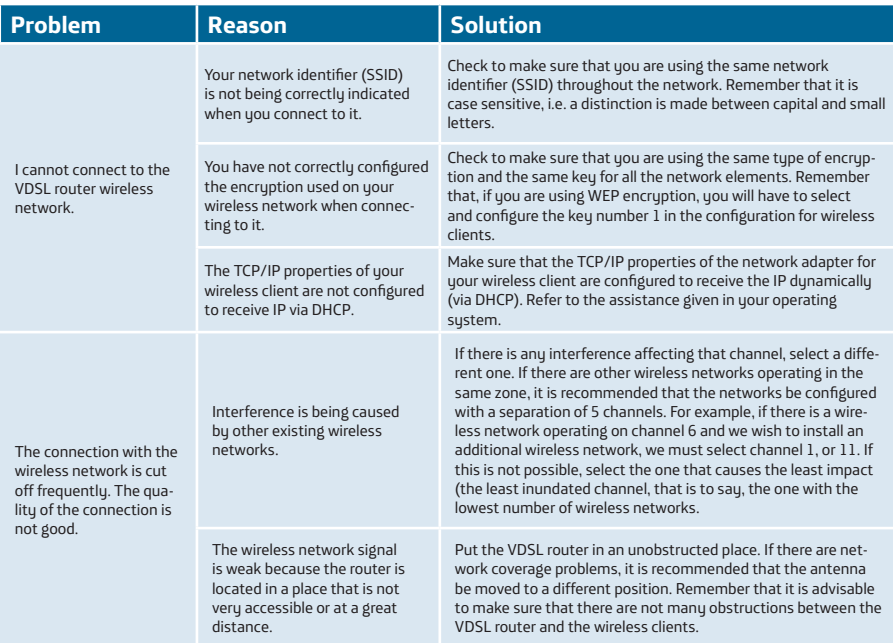

See the User's guide in the advanced settings CD for further details.

If you cannot solve the problem, please refer to the following section, which contains information about the customer care service.

### **Customer care**

The customer care service is available via telephone as well as via Internet. For further information, please refer to chapter 6 in the user's manual.

All the information about VDSL can be found in the "Internet" section at movistar.es: www.movistar.es/adsl

### **Movistar technical customer care centres**

Home users: **1004** Enterprises and Professionals: **900 10 10 10**

#### **Customer care to execute the equipment warranty:**

Home users: **1004** Enterprises and Professionals: **900 10 10 10**

## **Additional information**

#### **Telefónica de España, S.A.U. informs**

We thank you the trust to have acquired a Movistar product and we inform you that for any clarification, query or complaint, you can call for free:

- **• Personal care line (1004)**
- **• Care center for professional and business (900 10 10 10)**
- **• Business care center (900 12 09 00)**

Where you will be attended by our consultants or, if you prefere, visit Movistar web page:

www.movistar.es

For information about the after sales service, please see the equipment warranty card.

Finally, for written complaints regarding this sale, please contact with Telefónica de España S.A.U, Gran Vía 28, 28013 Madrid.

#### **Environmental recycling**

Do not dispose of this Home Station VDSL2 with your normal household waste. Ask your local authorities about the opportunities that are available for disposing of it correctly so that no damage is caused to the environment. Always comply with the applicable legal standards currently in force.

All offenders will be penalised or otherwise punished by Law.

Cardboard boxes, the plastic part of the packaging and the parts that constitute the device can be recycled in compliance with the standards currently in force in Spain where recycling is concerned.

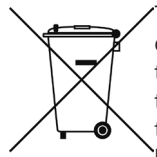

The cross symbol on the container that is printed on the device, means that when the equipment has reached the end of its useful service life it must be taken to a special collection centre and that it must be processed separately from household waste.

Telefónica de España SAU, Gran Vía 28, Registro Mercantil: Hoja M-213180, Folio 6, Tomo 13170, Inscripción 1ª, C.I.F.: A-82018474 Empresa adherida al Sistema Arbitral de Consumo

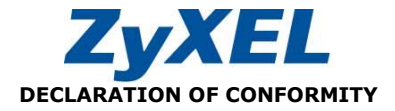

Company Name:  $ZyXEL$  Communications, S.A.<br>Address:  $C/\text{Arte}$  21  $5^{th}$  floor  $C/$  Arte, 21,  $5<sup>th</sup>$  floor 28033 Madrid Phone: 902195420 Fax: 913005345

Identification Number (CIF): A-62475710

Declares under its own responsability that the

Device Type: Router Manufactured by: ZyXEL Communications Corp. In: Taiwán Brand: Telefónica Model: Home Station VDSL2 P870HNU-51B

Complying with the standards listed below:

- ITU.T G.993.1 VDSL1
- ITU.T G.993.2 VDSL2
- VDSL band plan, Annex A, Annex B, 997, 998
- $\cdot$  IEEE 802.11b/g
- IEEE 802.3 10BaseT Ethernet
- IEEE 802.3u 100BaseTx Ethernet

In accordance with the next international directives refered to telecommunication devices:

- EN 55022:1998+A1: 2000+A2: 2003
- $\bullet$  FN 55024:1998+A1: 2001+A2: 2003
- $\cdot$  FN 61000-3-2: 2000
- EN 61000-3-3: 1995+A1: 2001 Safety EN 60950-1: 2001
- 

According with the 89/336/EEC, 92/31/EEC, 93/68/EEC, 99/5/EEC and LVD 73/23/EEC specs. And fully complying with the 1995/5/EC directive Annex III and the ErP 2009/125/EC directive.

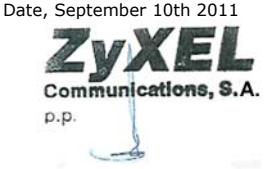

Firma: José Seger Segura Country Manager

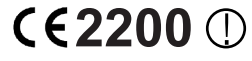

**2200** Este equipo está preparado para su conexión a la red analógica de Telefónica de España, S.A.U., con acceso al servicio de banda ancha y su uso está autorizado exclusivamente en España.

## **Glossary**

#### **Antivirus**:

An application that detects and removes any computer virus and other malicious programs.

#### **DHCP (Dynamic Host Configuration Protocol):**

A protocol that allows the hosts of a network to obtain the IP configuration settings automatically.

#### **DNS (Domain Name System):**

Domain Name Server. The server translates a domain name (the name of a machine) into its corresponding IP address.

#### **Encryption or cryptography:**

The science that enables one to encode and decipher information using techniques that make it possible to exchange messages in a safe and secure way, because they can only be read by the persons to whom they are addressed.

#### **Ethernet cable:**

A cable that is used to transmit data at high speed in Local Area Networks (LAN).

#### **Firewall:**

A hardware or software element that is used in a computer network to control and manage the network traffic, either allowing it or rejecting it, according to the network policies defined by the organisation that manages the network. It may block the establishment of the connection to the Internet.

#### **PCMCIA:**

It is a hardware element that is normally used in laptop computers to expand their capacities. The most common case is that of wireless network adapters, which are of this type.

#### **Ports:**

Physical or logical connections for sending or receiving data. It allows a program to communicate via the network.

#### **Socket:**

A plug that is usually installed on the wall that enables the telephone cable to be connected.

#### **SSID (Service Set Identifier):**

A code included in all the packages of a wireless network so that they can be identified as being part of that network. An SSID thus enables one to make a distinction between the different wireless networks that exist.

#### **TCP/IP (Transmission Control Protol/ Internet Protocol):**

It is a set of network protocols upon which the Internet is based and which allow data to be transmitted between computer networks.

#### **URL (Uniform Resource Locator):**

It is a Uniform Resource Identifier (URI) that specifies where an identified resource

### **Glossary**

is available and the mechanism for retrieving it. The best-known example of the use of URLs is for the addresses of web pages on Internet, such as: http://www.movistar.es

#### **Web browser or web explorer:**

It is an application that enables the user to access and view hypertext document, commonly in HTML format, that is available on the Internet.

#### **Web space:**

It is a service that enables the user to offer his or her own web sites or documents so that they will be accessible on the Internet.

#### **Web key:**

A key that is used to authenticate a user who connects to a wireless network that uses this type of encryption (WEP). It permits encrypting of sent data.

#### **Wireless client:**

A hardware or software element that is used to connect to a network of computers without any kind of cable being used for the purpose.

#### **VDSL (Very high bit rate Digital Subscriber Line):**

It is a digital line for accessing Internet at very high speed.

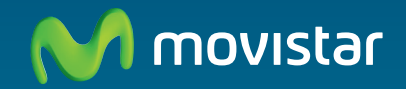

#### **For getting further information:**

1004 +34 699 991 004 Your Movistar shop www.movistar.es

Version: 1.0

Equipment supplied by: C.I.F.: A-28669844 REI-RAEE Code: 000577